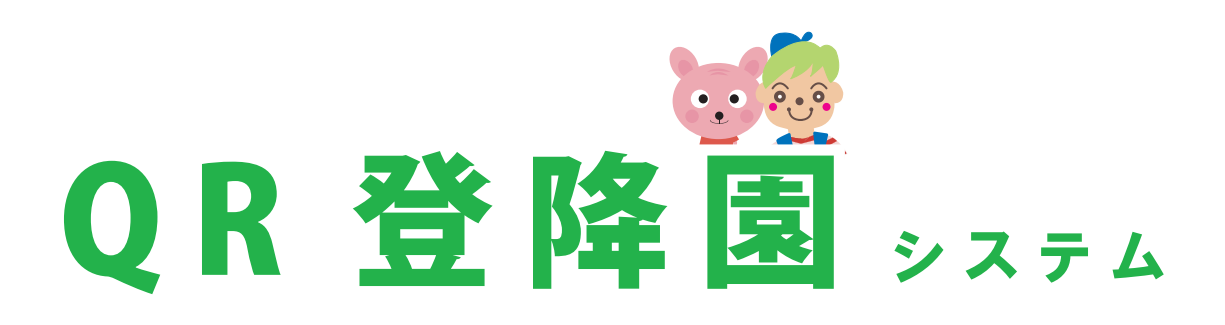

ユーザガイド

この度は、QR 登降園システムにお申込みを頂きまして誠 にありがとうございます。ご利用を開始いただくには アイティサービスシステムにログインして頂き設定を 行っていただく必要があります。このユーザガイドで 操作説明をさせて頂きます。

# INDEX

操作画面への入り方

アイティサービスシステムのメンテナンスを行うためのログイン方法を解説します。

### 基本的な設定

QR 登降園システムの基本的な設定方法を解説します。

# 7

9

2

3

QR コードの印刷

QR 登降園システム機器で読取る為の QR コードの印刷方法を解説します。

## 登録状況の確認

QR 登降園システム機器で QR コードを読取を行った際の登録状況の確認方法を解説します。

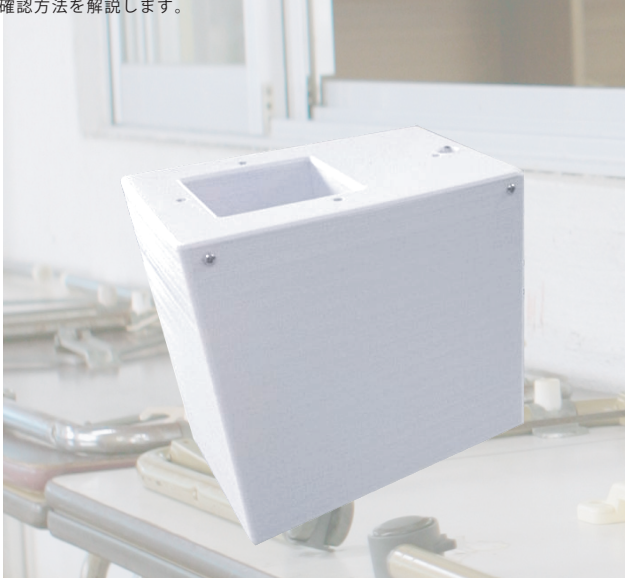

操作画面への入り方

総合メンテナンス画面からQR登降園システムの 操作画面へ入るまでを解説致します。

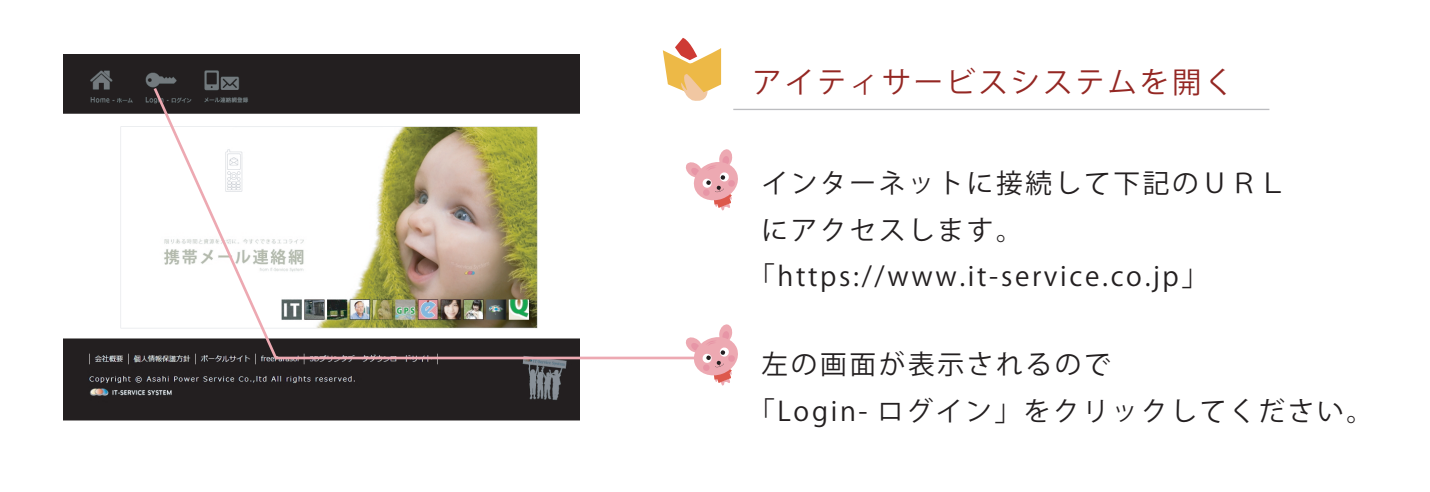

ログインする **PASS** 登録されている「ID」と「パスワード」 Login を入力してください。 ٠ 100 IDとパスワードの入力が完了したら A 「Login」ボタンをクリックしてください。 Copyright © Asahi F er Service Co., Itd All rights reserved **CO** IT-SERVICE SYSTEM DEUX AVE SURVEYERE DES RESULTS. QR登降園システムの管理画面へ入る **WILL DEVOT** 。<br>R04日)2020/9/4(金) 23:00~23:30 緊急メンテナンスのお知らせ (追加書込:0件) - (09月30日)2021が19 1<u>3</u>7 - 2030〜23:30 東急メプデナンスのお知らせ(DAMBIA-30FF)<br>◆ (08月20日) 2020(8/21 (金) - 23:00〜3:00 緊急メンテナンスのお知らせ(<u>GIMBRI</u>A-0F)<br>◆ (08月38日) 2020(8/19 (水) - 23:00〜24:00 緊急メンテナンスのお知らせ(<mark>GIMBIA</mark>-0F)<br>◆ (08月38日) APTO(携帯メール欠席 総合メンテナンス画面が開いたら 。<br>(08月05日) メール連絡網 登録用紙の「運用開始日」を設定できる機能を追加しました (追加書込:0件)  $\frac{1}{24} \frac{1}{24} \frac{1$ 「apto」をクリックしてください。 apid  $\bullet$  $\widehat{\mathbf{z}}$  $\blacksquare$ 

2

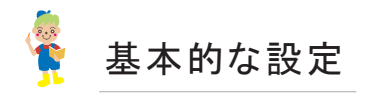

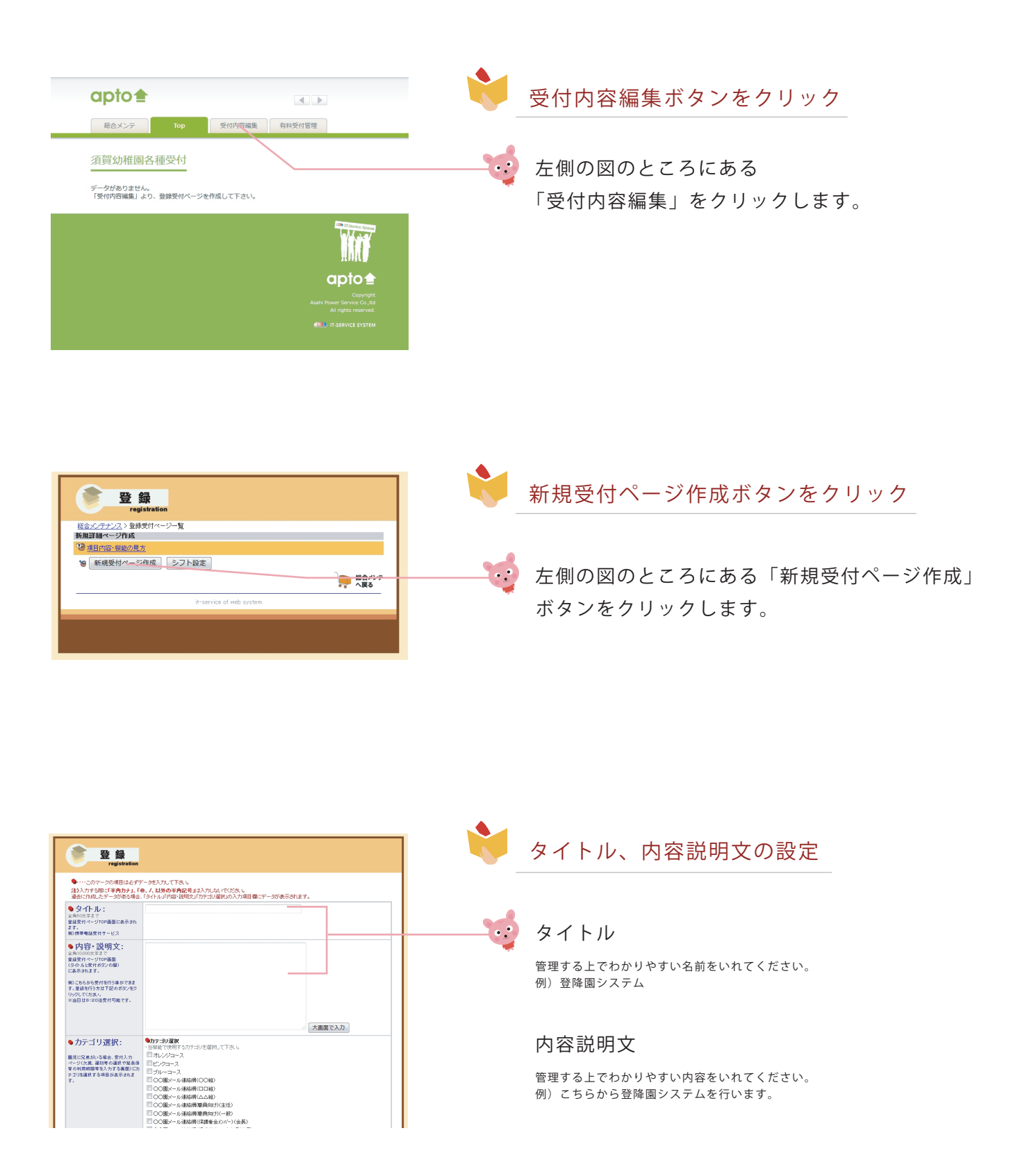

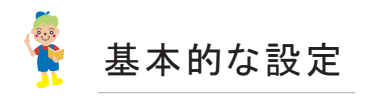

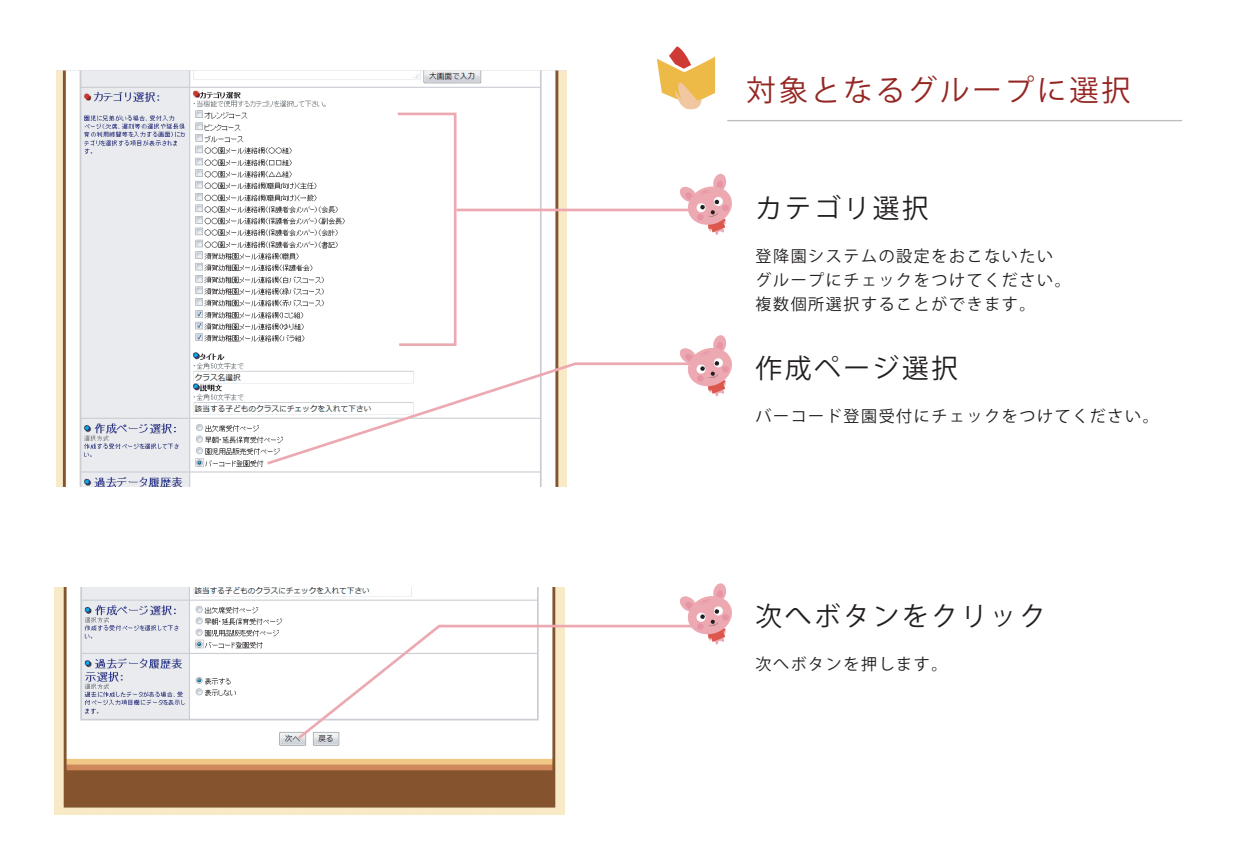

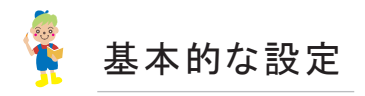

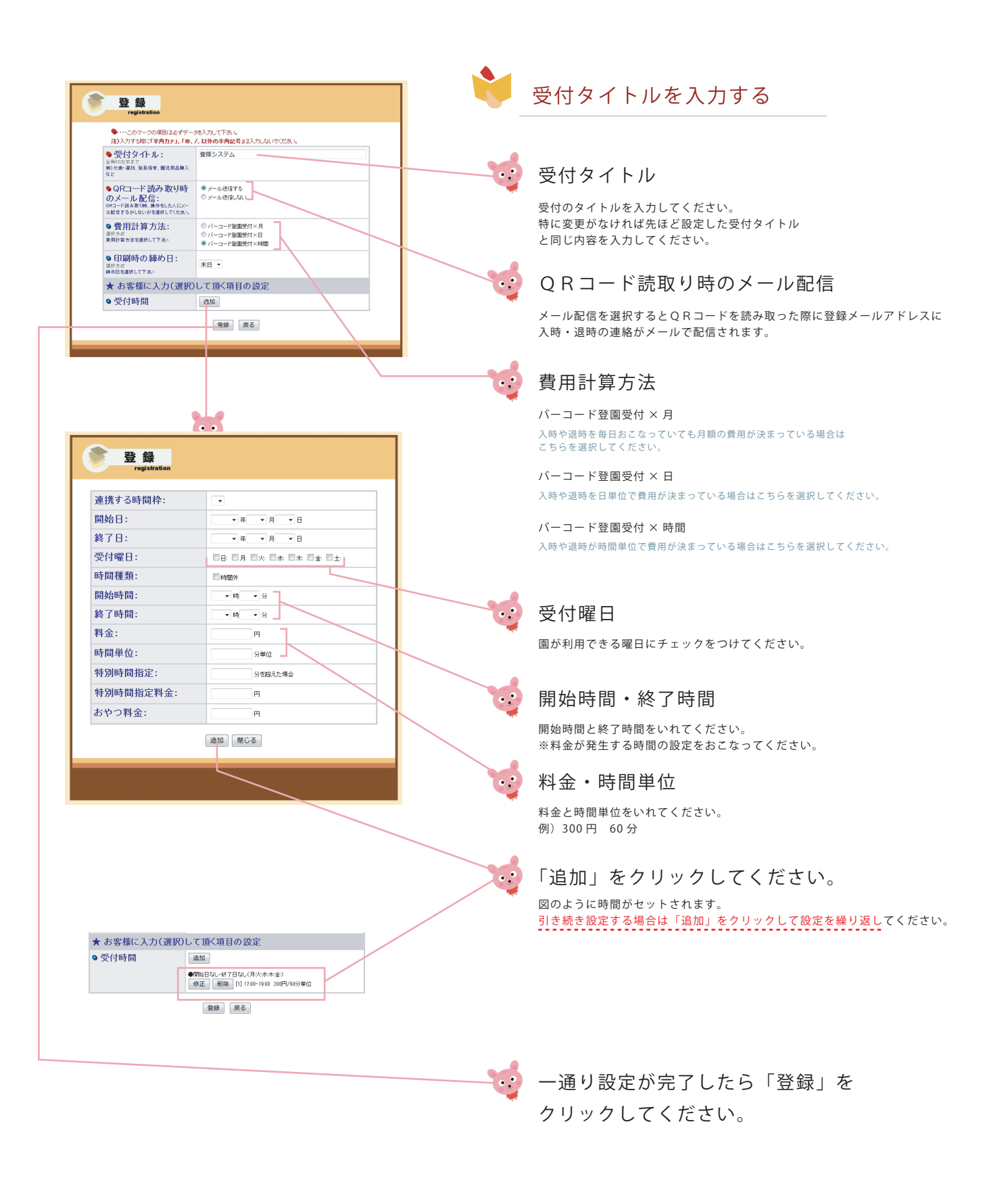

5

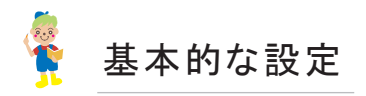

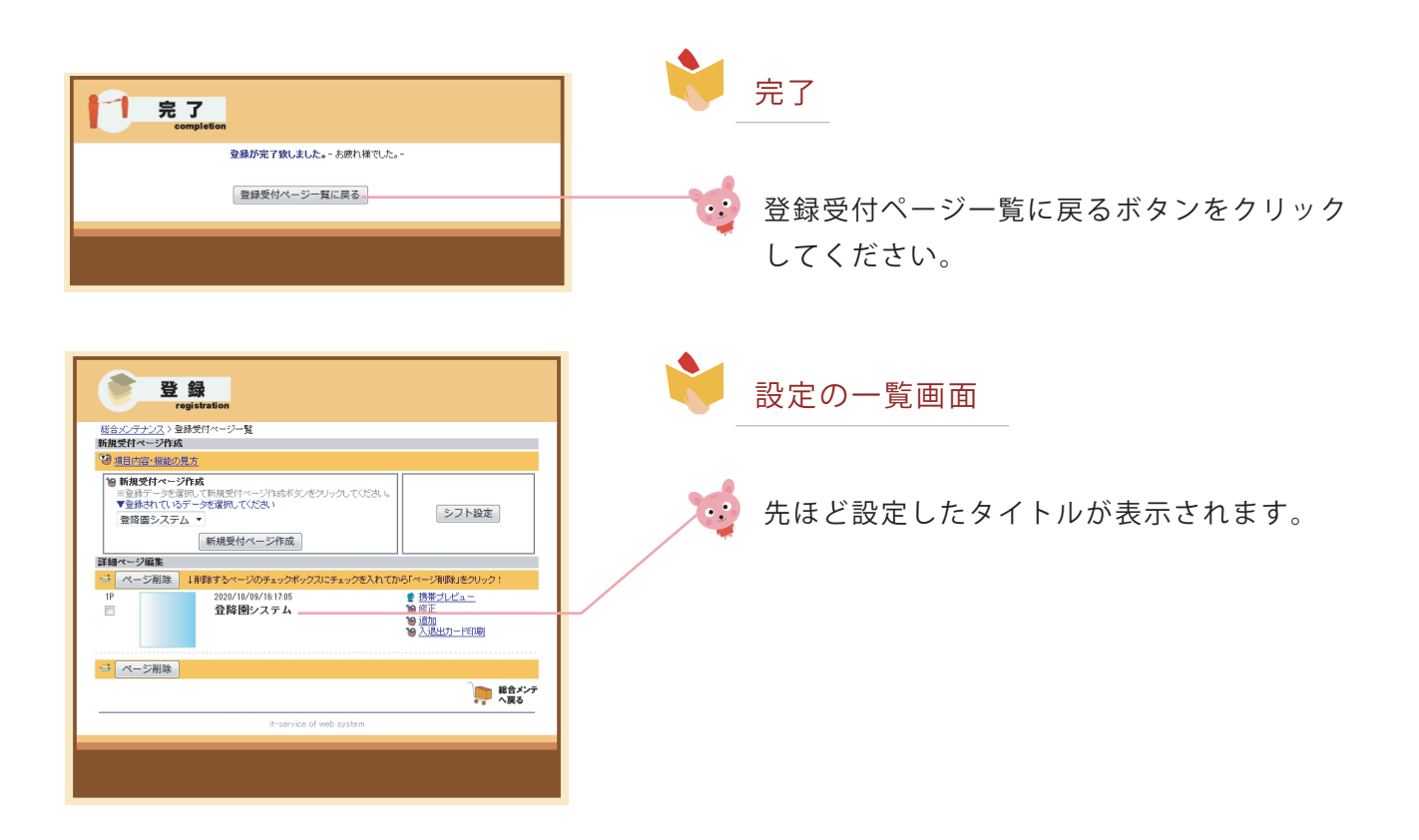

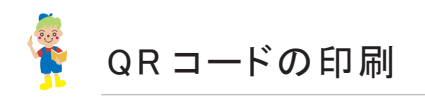

QR登降園システム機器で読取る為の QR コードの印刷方法をご案内します。

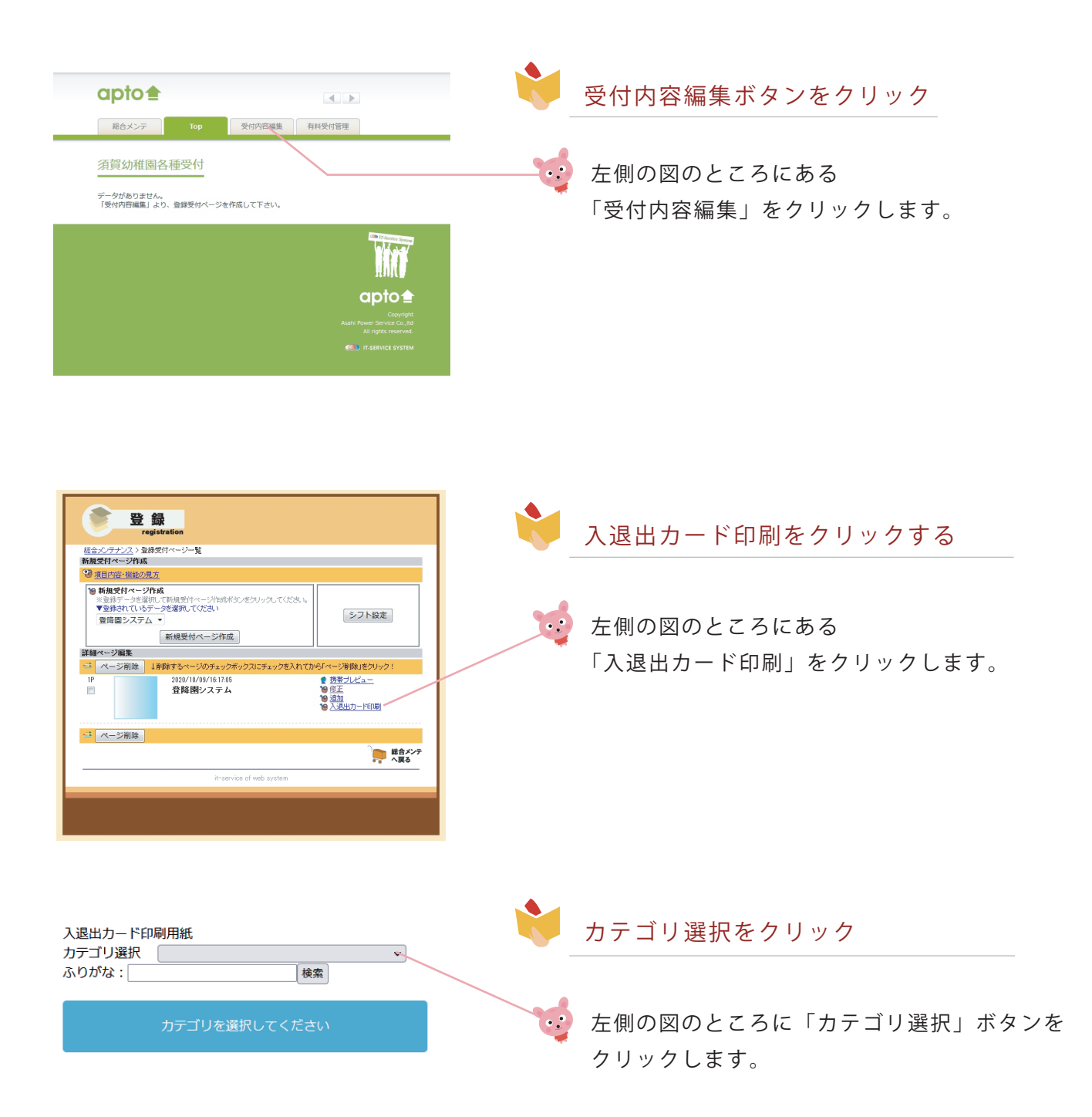

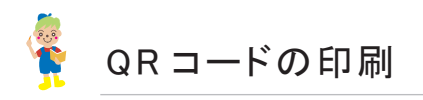

QR登降園システム機器で読取る為の QR コードの印刷方法をご案内します。

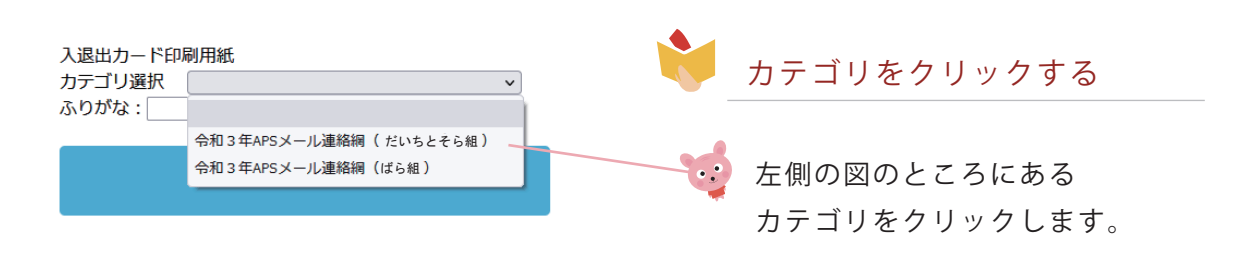

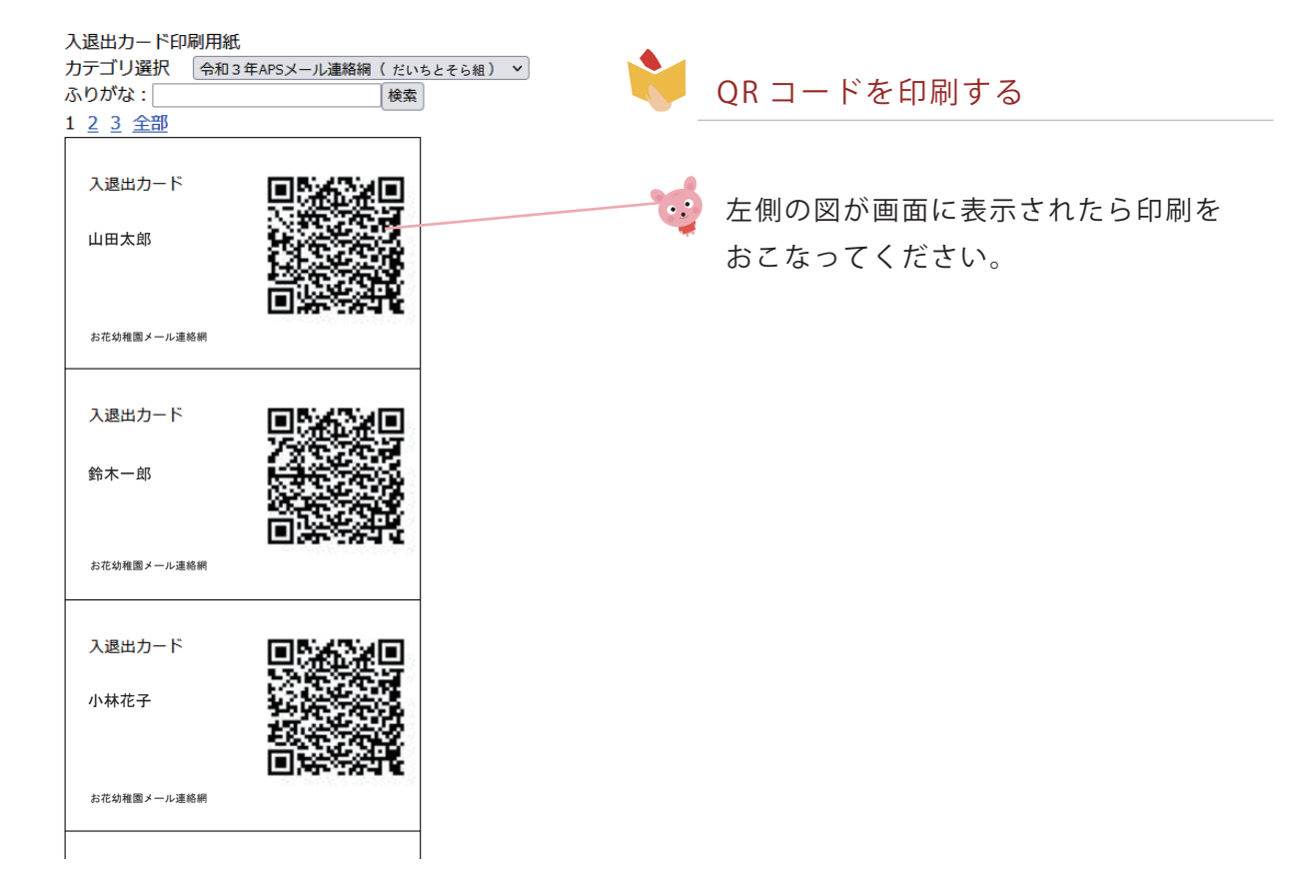

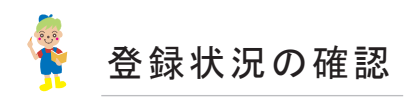

QR登降園システム機器で QR コードを使って読取を行った際の登録状況の確認方法をご案内します。

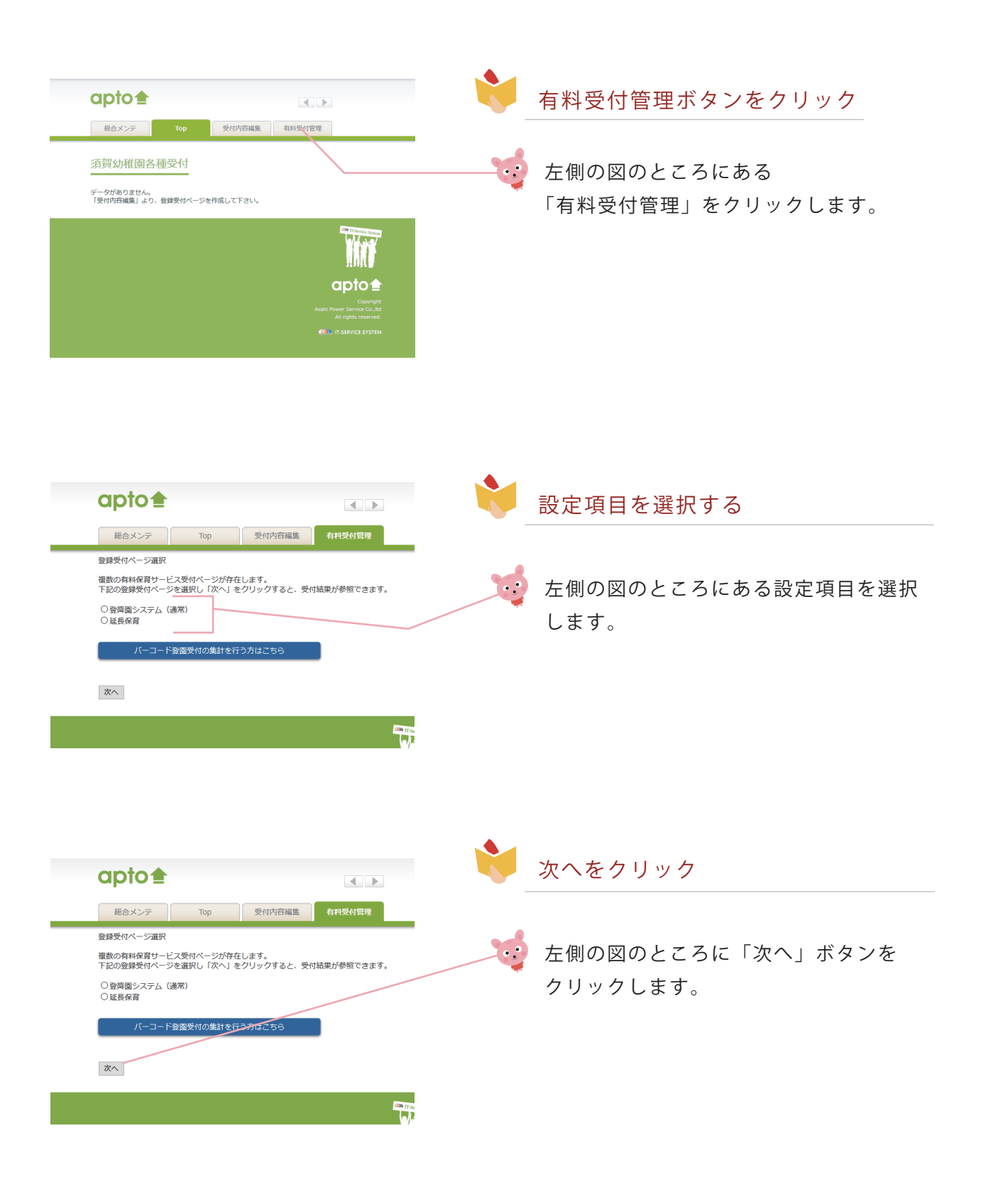

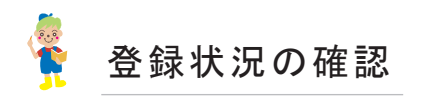

QR登降園システム機器で QR コードを使って読取を行った際の登録状況の確認方法をご案内します。

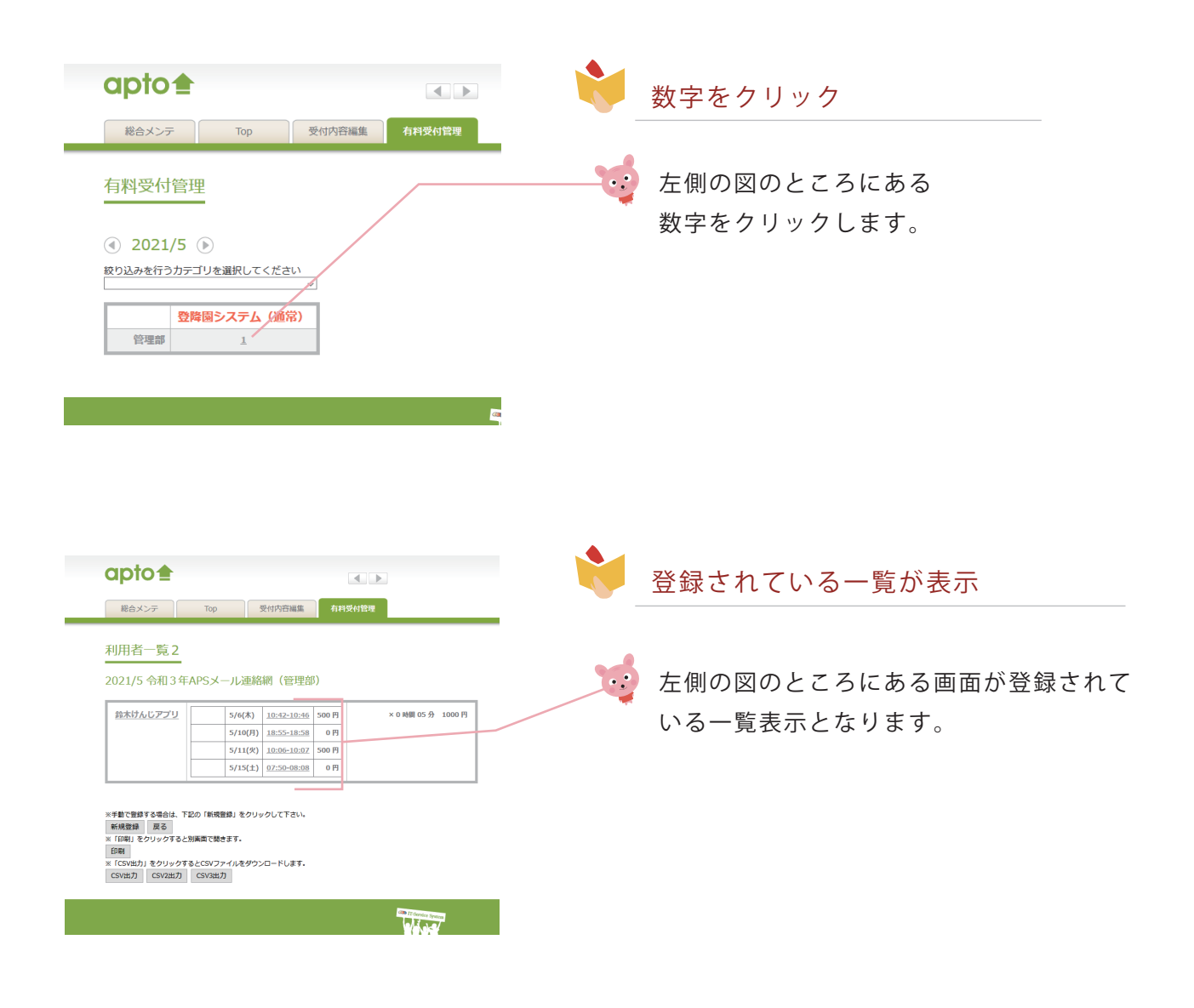